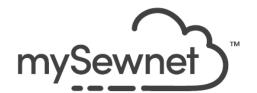

# Windows Version mySewnet<sup>™</sup> Digitizing with SuperDesigns (Platinum level) From this - to THIS!!!

Author: Soni Grint

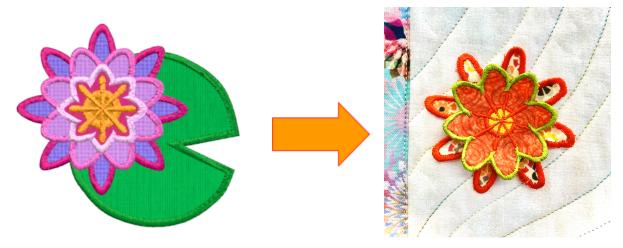

Change an applique SuperDesign into a cute Pop-Up flower that can be used to enhance a quilt or as a fun pin on a jacket. Learn how to edit a SuperDesign in Digitizing for wonderful results.

### **Getting ready**

- On your Desktop, locate your mySewnet shortcut. Double-click on the shortcut to open the mySewnet Embroidery System.
- 2. Double-click to open the **Tools folder**.

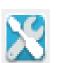

- 3. Double click to open Configure.
- Select the Utilities tab.
- Click Reset All Modules.

Resetting All Modules ensures that all settings are at their original point.

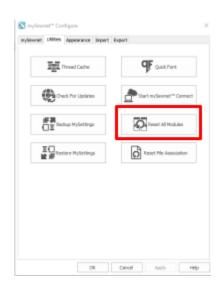

MYSEWNET is the exclusive trademark of Singer Sourcing Limited LLC or its Affiliates. © 2024 Singer Sourcing Limited LLC or its Affiliates. All rights reserved.

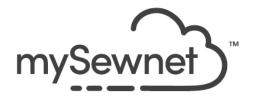

- 6. Click the **OK** button as needed to finish the Reset process.
- 7. Click **OK** to close **Configure**.

#### Find the SuperDesign, Insert in Digitizing and Remove the Lily Pad

1. On your Desktop, the mySewnet folder should still be open. Double click on

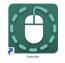

mySewnet Embroidery to open the program.

2. On the **Welcome** screen, click on **New Project**, **Blank Canvas**.

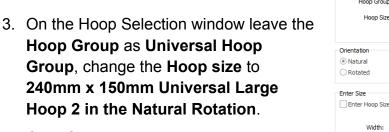

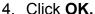

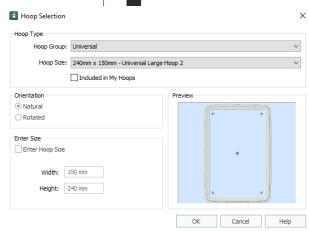

**New Project:** 

Blank Canvas

Start a new project with no content.

5. Go to the Create tab and click on **Digitizing**.

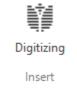

Wait a moment while the module opens, then click **Cancel** in the Choose Design Type Window.

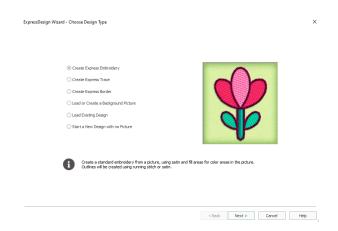

MYSEWNET is the exclusive trademark of Singer Sourcing Limited LLC or its Affiliates. © 2024 Singer Sourcing Limited LLC or its Affiliates. All rights reserved.

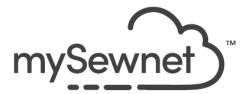

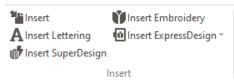

- 7. On the Home tab, click on Insert SuperDesign.
- Type Flower in the Search area in the Insert SuperDesign Window.
- Touch Enter on the keyboard to see the results.
- Move to 4 Water Lily Satin Border and click on it to highlight.
- 11. Click **Insert** to bring the design into the hoop.
- 12. Click Cancel to close the Insert Window.
- 13. With the design selected, click the **arrow under Group** and choose **Ungroup**.
- 14. Left Click somewhere in the hoop area to deselect the objects in the design.
- 15. In the Film Strip, **left click on the Green color bar (Object 1)** and while holding down the Shift key on the keyboard, **left click on the last green object (Object 11)** in the Film Strip.

All of the green objects (the lily pad) should be selected.

There are other ways to select all the green objects:

Take the check away from all colors but green and then click Select All Visible

Or

Box Select around the lily pad

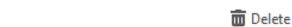

16. Click **Delete** and the Lily pad is gone!

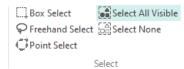

17. Click Select All Visible.

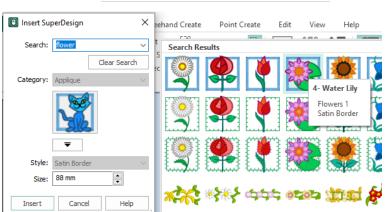

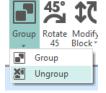

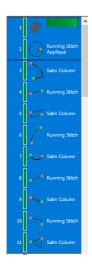

MYSEWNET is the exclusive trademark of Singer Sourcing Limited LLC or its Affiliates. © 2024 Singer Sourcing Limited LLC or its Affiliates. All rights reserved.

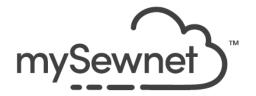

18. Move the design to the center of the hoop.

Use the mirror/flip handles (triangles) to help align the design in the center.

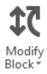

- 19. Click on Modify Block.
- 20. Change the size of the design to approximately 75 mm.

Use the % arrows with the proportional checked to make the change

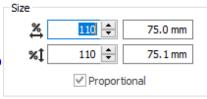

- 21. Click **OK** on the Modify Block window.
- 22. Go to File, Save As FlowerOnly.edo.

The flower is now isolated and can be disassembled to create the pop-up!

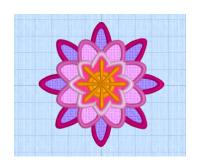

#### **Delete and Adjust parts of the Flower**

This is a great time to see all the objects that create the flower. All of these objects can be adjusted in Digitizing just like you had started from scratch.

We will make the satin stitches a little wider to accommodate the Pop-Up.

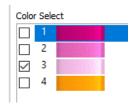

- 23. In the Color Select area, **click in the box next to all colors except color 3**, Light Pink, to take the check away from the color and make the color invisible.
- 24. Click Select All Visible then click Delete.
- 25. Click in the box next to the colors until there is a check next to color 2, Medium Pink and no checks next to colors 1 and 3.

Only the Medium Pink should be showing

26. Click Select All Visible

Alternatively, click the medium pink color block in film strip (object 19), hold the shift key and click on the last medium pink color (object 36) in the film strip

MYSEWNET is the exclusive trademark of Singer Sourcing Limited LLC or its Affiliates. © 2024 Singer Sourcing Limited LLC or its Affiliates. All rights reserved.

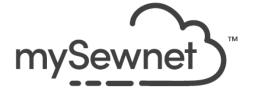

27. **Move the medium pink flower** to the bottom left part of the hoop.

It's time to adjust the satin stitches for the Pop-Up.

- 28. **Zoom in** on the medium pink flower.
- 29. **Left click** on one of the satin stitch petals on the right.

See how the points that define the object become active.

These points can be moved to change the look of the satin column

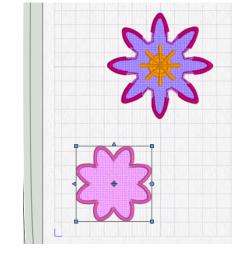

The angle between the points on each side of the satin column define the angle of the satin stitch

- 30. **Move the end points** that overlap the other satin petal to make a little bit of a point and the other end (that is under the next petal to cover the straight applique stitch down line.
- 31. Adjust the other points to make the whole satin stitch slightly wider.

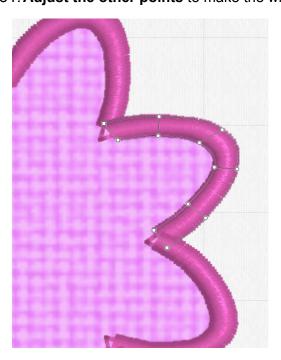

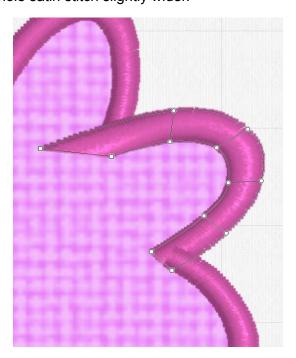

MYSEWNET is the exclusive trademark of Singer Sourcing Limited LLC or its Affiliates. © 2024 Singer Sourcing Limited LLC or its Affiliates. All rights reserved.

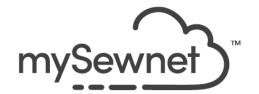

32. Go to the next petal and do the same process.

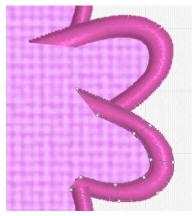

33. Continue around the whole flower and adjust the ends and the width of the satin stitch.

Notice one petal has both ends under the neighboring satin stitches.

Adjust this one to your liking. I moved both ends of one petal to have a nice point

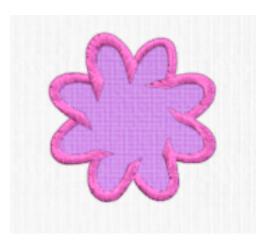

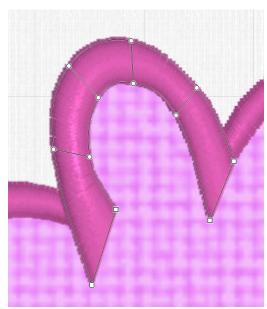

- 34. Click Zoom to Fit
- 35. Now **zoom in** to the dark purple flower.
- 36. Use a similar process to the medium pink flower. Adjust each satin stitch petal to cover the applique stitch down line and make the satin stitch slightly wider.

The ends of these petals will not be seen. The ends can be flat with a slight overlap.

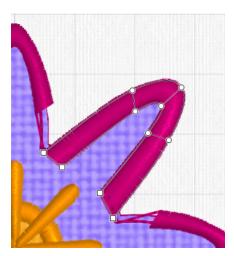

MYSEWNET is the exclusive trademark of Singer Sourcing Limited LLC or its Affiliates. © 2024 Singer Sourcing Limited LLC or its Affiliates. All rights reserved.

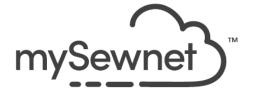

37. **Continue around the whole flower** adjusting the satin stitch on each petal.

Make sure to choose the satin column and not the Applique

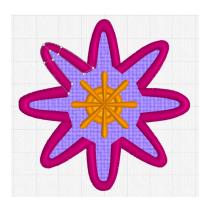

38. **Zoom in** on the yellow center of the flower.

Change the width of each yellow "spoke" of the center design

39. Left Click on **one of the yellow spokes** to bring up the object points.

Notice there are some points that are square and some that are round

A square point defines an angle and the round point a curve

To get or keep a square point, hold the shift key on the keyboard while moving the point

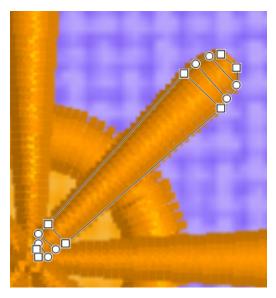

40. Move the **Square Points** at the top of the spoke first, to make the spoke wider.

REMEMBER! Hold down the Shift key on the keyboard to keep the square point!

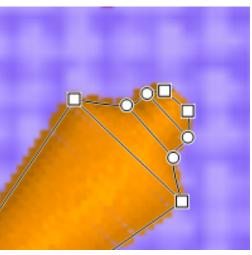

MYSEWNET is the exclusive trademark of Singer Sourcing Limited LLC or its Affiliates. © 2024 Singer Sourcing Limited LLC or its Affiliates. All rights reserved.

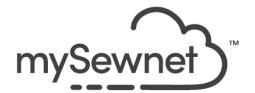

41. Move the two sets of round points to make the top round.

There is no need to move the top square points

42. Do this for **each of the spokes** in the yellow center.

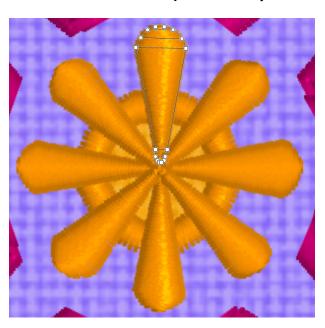

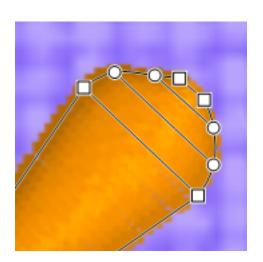

- 43. Click **Zoom to Fit.**
- 44. Go to Change Hoop.
- 45. Change to the Universal, 120mmx120mm Square Hoop 4 in the Natural Orientation.
- 46. Click **OK**.
- 47. Click Box Select.

  Box Select

  Box Select

  Freehand Select

  Point Select

  Point Select

48. Click and drag a box around the Dark Pink and Yellow flower.

MYSEWNET is the exclusive trademark of Singer Sourcing Limited LLC or its Affiliates. © 2024 Singer Sourcing Limited LLC or its Affiliates. All rights reserved.

Select

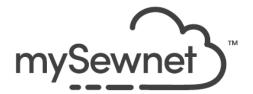

- 49. **Move this flower** to the upper right corner of the hoop.
- 50. **Zoom out** as needed to see all of the Medium Pink flower.
- 51. Box Select around the Medium Pink flower.

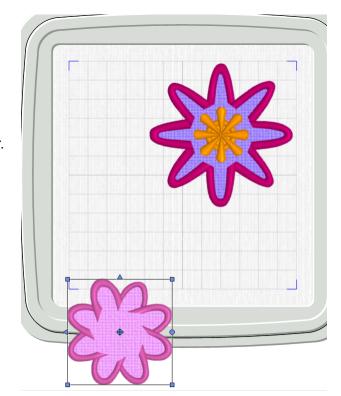

52. **Move the Medium Pink flower** into the bottom left corner of the hoop.

Using the larger hoop to begin the editing process helped so we could have plenty of room to manipulate the design as needed.

Changing to a smaller hoop will save on stabilizer when stitching out the Pop-up

There is nothing "special" about using the hoops like this, I found it easier to use the larger hoop so we could spread out the design first

- 53. Go to File and Save As Flower Popup.edo
- 54. Click on the **Embroidery icon** in the Status bar at the bottom of the page.
- 55. Click **Finish** at the top of the Embroidery window.
- 56. Click **Change Hoop** in the Quick Access menu.
- 57. Choose the Universal Square Hoop 4 120mm x 120 mm in the Natural Orientation.
- 58. Click OK
- 59. Go to **File** and **Export** to your preferred embroidery file format or send to your mySewnet enabled embroidery machine.

MYSEWNET is the exclusive trademark of Singer Sourcing Limited LLC or its Affiliates. © 2024 Singer Sourcing Limited LLC or its Affiliates. All rights reserved.

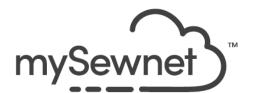

## **Stitch out Instructions and Tips**

It is always good to use the Design Player before you stitch out your embroidery.

The Design Player will show you what each stop means when you embroider your applique.

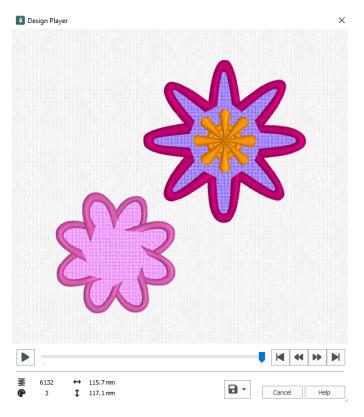

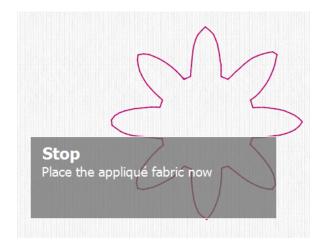

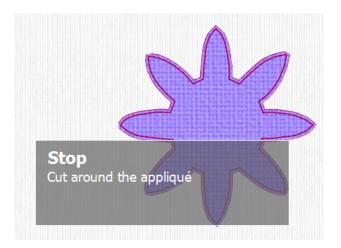

MYSEWNET is the exclusive trademark of Singer Sourcing Limited LLC or its Affiliates. © 2024 Singer Sourcing Limited LLC or its Affiliates. All rights reserved.

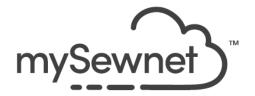

- 1. Hoop Water Soluble stabilizer. Aqua Magic works the best.
- 2. Stitch color 1 the Dark Pink Flower.
- 3. Stitch color 2 the Medium Pink Flower.
- 4. Carefully! Trim the Medium Pink Flower out of the stabilizer.

Keep as much stabilizer around the Dark Pink flower as possible to help the formation of the last stitches

- 5. Center the trimmed Medium Pink Flower on top of the Dark Pink Flower.
- 6. Embroider the last Yellow center of the flower.

Use the foot control to stitch the yellow placement line for the circle applique

The foot control allows for small adjustments to placement of the Medium Pink Flower and complete control of the embroidery speed

- 7. Once all the embroidery is finished, take the Pop-Up out of the hoop and trim away most of the stabilizer around the flower.
- 8. Rinse the stabilizer to create the stand alone flower.
- 9. Use as a pin, an embellishment on a quilt or add a flower pop on any project!

#### Enjoy your Pop-Up Flower!

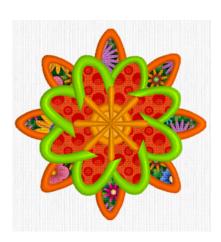

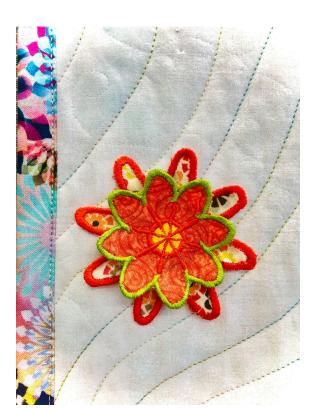

MYSEWNET is the exclusive trademark of Singer Sourcing Limited LLC or its Affiliates. © 2024 Singer Sourcing Limited LLC or its Affiliates. All rights reserved.